# **HIKVISION**

# Wireless Keyfob

### Product Information

COPYRIGHT ©2018 Hangzhou Hikvision Digital Technology Co., Ltd. ALL RIGHTS RESERVED.

Any and all information, including, among others, wordings, pictures, graphs are the properties of Hangzhou Hikvision Digital Technology Co., Ltd. or its subsidiaries (hereinafter referred to be "Hikvision"). This user manual (hereinafter referred to be "the Manual") cannot be reproduced, changed, translated, or distributed, partially or wholly, by any means, without the prior written permission of Hikvision. Unless otherwise stipulated, Hikvision does not make any warranties, guarantees or representations, express or implied, regarding to the Manual.

#### About this Manual

This Manual is applicable to Control Panel

The Manual includes instructions for using and managing the product. Pictures, charts, images and all other information hereinafter are for description and explanation only. The information contained in the Manual is subject to change, without notice, due to firmware updates or other reasons. Please find the latest version in the company website (http://overseas.hikvision.com/en/). Please use this user manual under the guidance of professionals. HIKVISION Trademarks Acknowledgement and other Hikvision's trademarks and

logos are the properties of Hikvision in various jurisdictions. Other trademarks and logos mentioned below are the properties of their respective owners.

#### Legal Disclaimer

TO THE MAXIMUM EXTENT PERMITTED BY APPLICABLE LAW, THE PRODUCT DESCRIBED, WITH ITS HARDWARE, SOFTWARE AND FIRMWARE, IS PROVIDED "AS IS", WITH ALL FAULTS AND ERRORS, AND HIKVISION MAKES NO WARRANTIES, EXPRESS OR IMPLIED, INCLUDING WITHOUT LIMITATION, MERCHANTABILITY, SATISFACTORY QUALITY, FITNESS FOR A PARTICULAR PURPOSE, AND NON-INFRINGEMENT OF THIRD PARTY. IN NO EVENT WILL HIKVISION, ITS DIRECTORS, OFFICERS, EMPLOYEES, OR AGENTS BE LIABLE TO YOU FOR ANY SPECIAL, CONSEQUENTIAL, INCIDENTAL, OR INDIRECT DAMAGES, INCLUDING, AMONG OTHERS, DAMAGES FOR LOSS OF BUSINESS PROFITS, BUSINESS INTERRUPTION, OR LOSS OF DATA OR

DOCUMENTATION, IN CONNECTION WITH THE USE OF THIS PRODUCT, EVEN IF HIKVISION HAS BEEN ADVISED OF THE POSSIBILITY OF SUCH DAMAGES. REGARDING TO THE PRODUCT WITH INTERNET ACCESS, THE USE OF PRODUCT SHALL BE WHOLLY AT YOUR OWN RISKS. HIKVISION SHALL NOT TAKE ANY RESPONSIBILITES FOR ABNORMAL OPERATION, PRIVACY LEAKAGE OR OTHER DAMAGES RESULTING FROM CYBER ATTACK, HACKER ATTACK, VIRUS INSPECTION, OR OTHER INTERNET SECURITY RISKS; HOWEVER, HIKVISION WILL PROVIDE TIMELY TECHNICAL SUPPORT IF REQUIRED. SURVEILLANCE LAWS VARY BY JURISDICTION. PLEASE CHECK ALL RELEVANT LAWS IN YOUR JURISDICTION BEFORE USING THIS PRODUCT IN ORDER TO ENSURE THAT YOUR USE CONFORMS THE APPLICABLE LAW. HIKVISION SHALL NOT BE LIABLE IN THE EVENT THAT THIS PRODUCT IS USED WITH ILLEGITIMATE PURPOSES.

IN THE EVENT OF ANY CONFLICTS BETWEEN THIS MANUAL AND THE APPLICABLE LAW, THE LATER PREVAILS.

# Indicator<br>Red: Press the Kev Indicator **2** Arming **5** Disarming **3** Clearing Alarm Stay Arming **O** Disarming **O** Panic Alarm (Hold for 2s)  $\Omega$  Indicator 4 Stay Arming 1 Appearance 2 Installation<br>
2 Indicator<br>
Red: Press the Ke<br>
Red: Press the Ke<br>
2 Installation<br>
1. Dig the groove the New theore that<br>
2. Assemble the Heggistration<br>
2. Assemble the Press 2. Click Agd and press<br>
2. Click A

Green: Successful Operation

**Diagram References ENGLISH**

> 1. Dig the groove to disassemble the device. Remove the front and rear panel. Remove the insulating strip to power on the device. Note: Do not disasemble the device with sharps.

2. Assemble the front panel and rear panel.

Add Keyfob

You can add keyfob to the security control panel via the web client of the control panel.

1. Click System  $\rightarrow$  Keyfob to enter the Keyfob Management page. 2. Click Add and press any key on the keyfob. 3. Set the keyfob parameters. 4. Click OK.

#### Delete Keyfob

On the Keyfob Management page, you can delete a selected keyfob or check multiple keyfobs and click Delete to delete in batch. Note: You need to format the keyfob after deleting to unregister it from a control panel, which allows you to add the keyfob to another control panel.

#### Formatting

1. Remove the battery. 2. Hold the Arm key on the keyfob, and reinstall the battery at the same time to power the keyfob on . A flashing indicator indicates that the formatting is

completed.

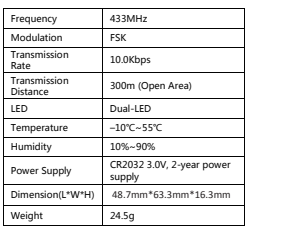

 $\overline{1}$ 4  $\frac{2}{3}$ 65  $\Omega$ ୕ୖ୕ଵ 3

2

21

1

3

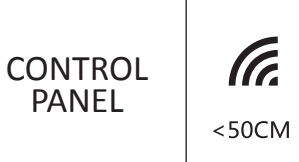

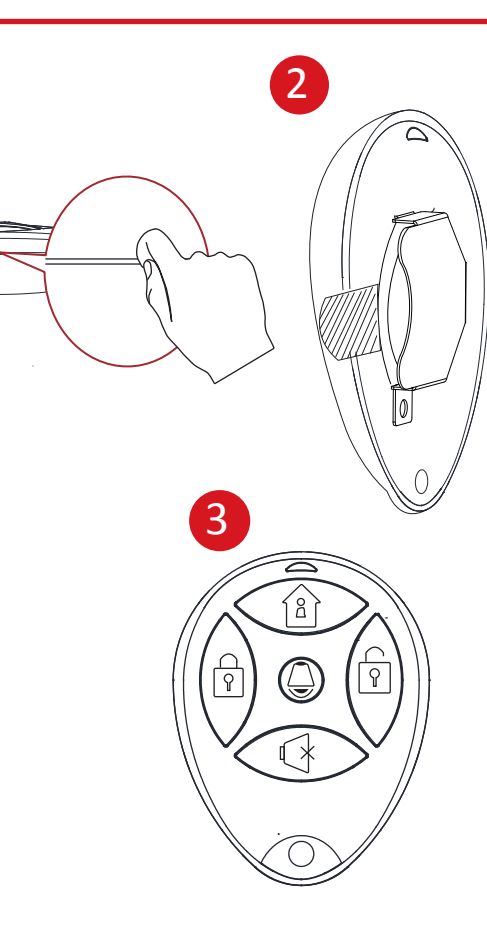

#### **FRANÇAIS**

#### **Références du schéma**

#### **2** Indicateur **2** Armement **3** 1 Apparence Indicateur

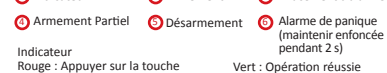

Effacement d'alarme

#### 2 Installation

- 1. Creusez le sillon pour démonter l'appareil. Retirez la paroi avant et la paroi arrière. Retirez la bande isolante pour mettre l'appareil en route.
- Remarque : Ne démontez pas l'appareil à l'aide d'objets pointus. 2. Montez le panneau avant et le panneau arrière.

# 3 Inscription

- Ajouter une télécommande
- Vous pouvez ajouter une télécommande au panneau de commandes
- de sécurité via le client Web du panneau de commandes. 1. Cliquez sur Système → Télécommande pour accéder à la page de
- gestion des télécommandes. 2. Cliquez sur Ajouter et appuyez sur n'importe quelle touche de la télécommande.
- 3. Configurez les paramètres de la télécommande.
- 4. Cliquez sur OK.

#### Supprimer une télécommande

Sur la page de gestion des télécommandes, vous pouvez supprimer une télécommande sélectionnée ou cocher plusieurs télécommandes et cliquer sur Supprimer pour supprimer un lot de télécommandes. Remarque : Vous devez formater la télécommande après l'avoir supprimée pour la désinscrire d'un panneau de commandes, ce qui vous permet d'ajouter la télécommande à un autre panneau de commandes.

- Formatage
- 1. Retirez la batterie.
- 2. Maintenez enfoncée la touche Armer sur la télécommande, et réinstallez la batterie en même temps pour mettre la télécommande en marche. Le clignotement du voyant indique que le formatage est terminé.

#### **Spécification**

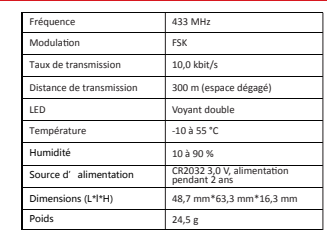

# **PORTUGUÊS**

#### **Referências do diagrama**

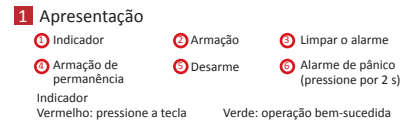

### 2 Instalação

- 1. Aperte a ranhura para desmontar o dispositivo. Remova os painéis frontal e traseiro. Remova a fita isolante para ligar o dispositivo.
- Observação: Não desmonte o dispositivo com objetos cortantes. 2. Monte os painéis frontal e traseiro.

# 3 Registro

- Adicionar comando
- Você pode adicionar o comando ao painel de controle de segurança pela página do painel de controle na internet. 1. Clique em Sistema → Comando para entrar na página
- Gerenciamento de comandos.
- 2. Clique em Adicionar e pressione qualquer tecla no comando. 3. Ajuste os parâmetros do comando. 4. Clique em OK.

#### Excluir comando

Na página Gerenciamento de comandos você pode excluir um determinado comando ou selecionar vários comandos e clicar em Excluir para excluí-los em lote. Observação: Você precisa formatar o comando após a exclusão para cancelar seu registro no painel de controle. Isso permitirá a você adicionar esse comando a outro painel de controle.

Formatação

- 1. Remova a bateria.
- 2. Mantenha pressionada a tecla Armação no comando e, simultaneamente, reinstale a bateria para ligá-lo. O indicador piscará indicando que a formatação foi concluída.

#### **Especificações**

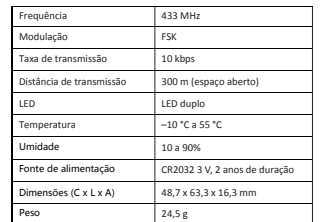

# **ITALIANO**

### **Riferimenti agli schemi**

# 1 Aspetto

2 Indicatore LED 2 Inserimento 3 <sup>4</sup> Inserimento **6** Disinserimento **6 Co** Inserimento modalità presenza **O**Inserimento Cancellazione allarmi **6** Allarme antipanico (tenere premuto per 2 secondi) Verde: Operazione riuscita Indicatore LED Rosso: Premi il tasto

# 2 Installazione

- 1. Sollevare la scanalatura per smontare il dispositivo. Rimuovere il pannello anteriore e quello posteriore. Rimuovere la striscia isolante per alimentare il dispositivo.
- Nota: Non usare oggetti appuntiti per smontare il dispositivo. 2. Montare il pannello anteriore e quello posteriore.

# 3 Registrazione

- Aggiunta portachiavi È possibile aggiungere portachiavi al pannello di controllo di
- sicurezza tramite il relativo client web.
- 1. Fare clic su Sistema → Portachiavi per accedere alla pagina di Gestione portachiavi.
- 2. Fare clic su Aggiungi e premere un tasto qualunque del portachiavi.
- 3. Impostare i parametri del portachiavi.
- 4. Fare clic su OK.

#### Rimozione portachiavi

Dalla pagina di Gestione portachiavi, è possibile rimuovere un portachiavi selezionato o selezionare più portachiavi e rimuoverli in blocco facendo clic su Elimina.

#### Nota: Il portachiavi va formattato dopo la rimozione per deregistrarlo dal relativo pannello di controllo, il che permette di aggiungere il dispositivo a un altro pannello.

#### Formattazione

- 1. Rimuovere la batteria.
- 2. Tenere premuto il tasto Inserisci del portachiavi e allo stesso tempo reinstallarvi la batteria per accendere il portachiavi. Un indicatore lampeggiante segnala che la formattazione è completata.

#### **Specifiche**

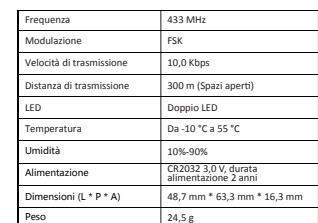

# **ESPAÑOL**

# **Diagrama de referencia**

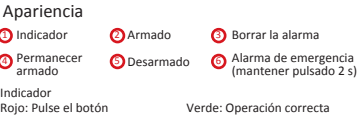

# 2 Instalación

1. Abra la ranura para desmontar el dispositivo. Retire el panel frontal y el panel trasero. Retire la tira aislante para encender el dispositivo.

Nota: No desmonte el dispositivo con objetos afilados. 2. Monte el panel frontal y el panel trasero.

# 3 Registro

1

Añadir llavero remoto Puede añadir un llavero remoto al panel de control de seguridad a través del cliente web del panel de control.

1. Haga clic en Sistema → Llavero remoto para acceder a la página Administración de llaveros remotos.

- 2. Haga clic en Añadir y pulse cualquier botón del llavero remoto.
- 3. Ajuste los parámetros del llavero remoto.
- 4. Haga clic en Aceptar.

#### Eliminar llavero remoto

En la página Administración de llaveros remotos, puede eliminar un llavero remoto seleccionado o seleccionar múltiples llaveros remotos y hacer clic en Eliminar para eliminar por lotes. Nota: Deberá formatear el llavero remoto después de eliminarlo para borrar el registro del panel de control, permitiéndole añadir el llavero remoto a otro panel de control.

#### Formateo

- 1. Retire la pila.
- 2. Mantenga pulsado el botón Armado del llavero remoto y vuelva a insertar la pila al mismo tiempo para encender el llavero remoto. Un indicador parpadeante indica que el formateo se ha completado.

#### **Especificación**

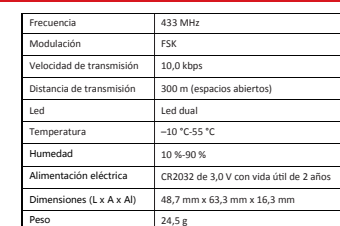

# **РУССКИЙ**

#### **Пояснения к схемам**

# <mark>1</mark> Внешний вид

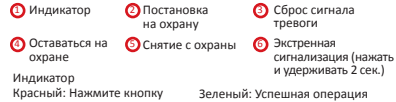

# 2 Установка

1. Чтобы разобрать устройство, нажмите на паз. Снимите переднюю и заднюю панели. Извлеките изоляционную прокладку, чтобы запитать устройство. Примечание: Не разбирайте устройство с помощью острых инструментов.

2. Установите на место переднюю и заднюю панели.

# 3 Регистрация

Добавление брелока

Вы можете добавить брелок на панели управления системой безопасности с помощью веб-клиента этой панели.

- 1. Чтобы перейти на страницу управления брелоком, выберите команды Система → Брелок.
- 2. Нажмите Добавить и любую кнопку на брелоке.
- 3. Настройка параметров брелока. 4. Нажмите OK.

#### Удаление брелока

На странице управления брелоками вы можете удалить выбранный брелок или отметить несколько брелоков и нажать кнопку Удалить, чтобы удалить сразу всю группу. Примечание: Чтобы добавить удаленный брелок на другую панель управления, вы должны отформатировать его для отмены регистрации на предыдущей панели.

#### Форматирование

- 1. Извлеките батарею. 2. Нажав кнопку постановки на охрану на брелоке, снова установите батарею, чтобы включить его. Мигающий
- индикатор указывает, что форматирование завершено.

#### **Технические данные**

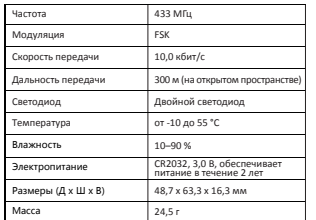